#### **UNED**

# UNED

IUED

## Guía visual para la utilización de la web conferencia AVIP (HTML5) de Intecca

Miguel Santamaría Lancho Ángeles Sánchez-Elvira Paniagua

## Guía visual y abreviada de la herramienta web conferencia AVIP (HTML5)

**IUED** 

**UNED** 

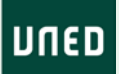

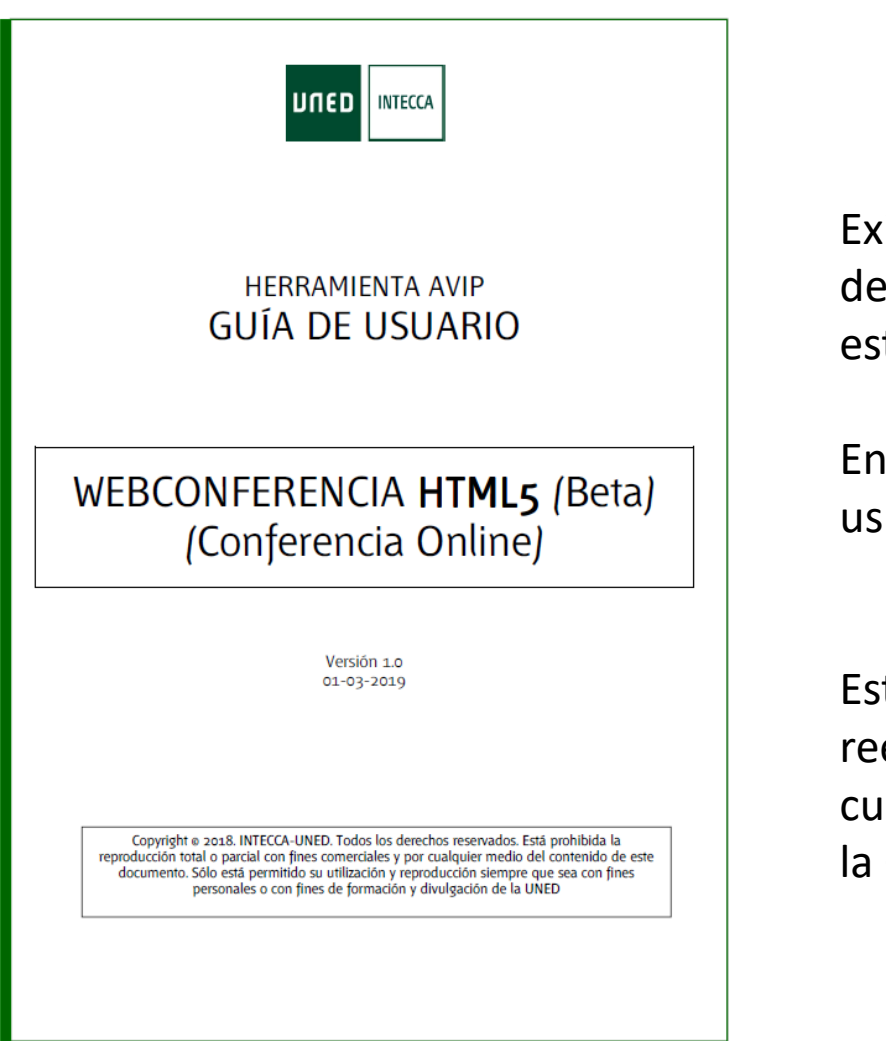

IUED

Existe una Guía de Usuario en la que se detallan todas las funcionalidades de la esta herramienta y su manejo.

En el curso hay un enlace a la Guía de usuario

Esta Guía visual abreviada no reemplaza a la Guía de usuario. Para cualquier duda que os surja, recurrid a la Guía de usuario.

### Aulas AVIP de Webconferencia (HTML5). Mejoras

#### **COMPARTIR ESCRITORIO**

IUED

Mejorará la compartición de contenidos del escritorio del presentador. Este aspecto no pudo ser abordado con garantías en Conferencia Online, debido a las limitaciones de Flash, pero con los servidores utilizados en la actualidad se resuelven los problemas

#### **RENDIMIENTO**

Mejorará el rendimiento. Al utilizar menos recursos del cliente y estar más optimizadas las tareas de los servidores

#### **VIDEO Y AUDIO**

Mejoras en la calidad de video y audio sin incrementar el consumo de ancho de banda utilizando nuevos códecs y mejorando la resolución

#### **GRABACIÓN**

Nuevo formato de grabación con mayor calidad

En octubre de 2019 se ha puesto en funcionamiento una nueva versión de la herramienta AVIP para web conferencia. Este nueva versión está adaptada a HTML5. La anterior se basaba en a tecnología flash, que esta dejando de ser utilizada por los principales navegadores de Internet.

A la izquierda puedes ver las principales mejoras que tiene esta versión

IMPORTANTE: Esta versión HTML5 funciona solo con el navegador Google CHROME

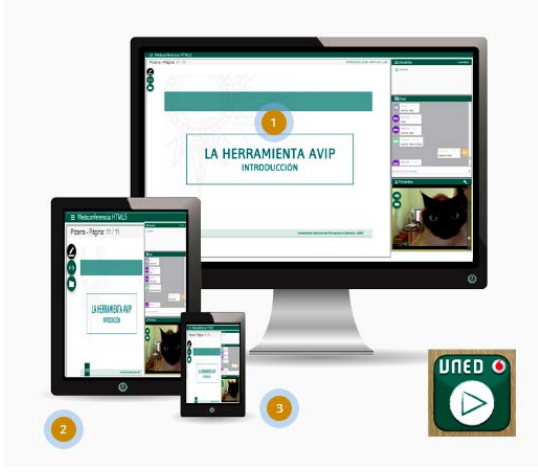

#### **UNED**

## Cómo crear un aula de web conferencia

**UNED** 

### Las aulas de Web conferencia son creadas por los Centros Asociados

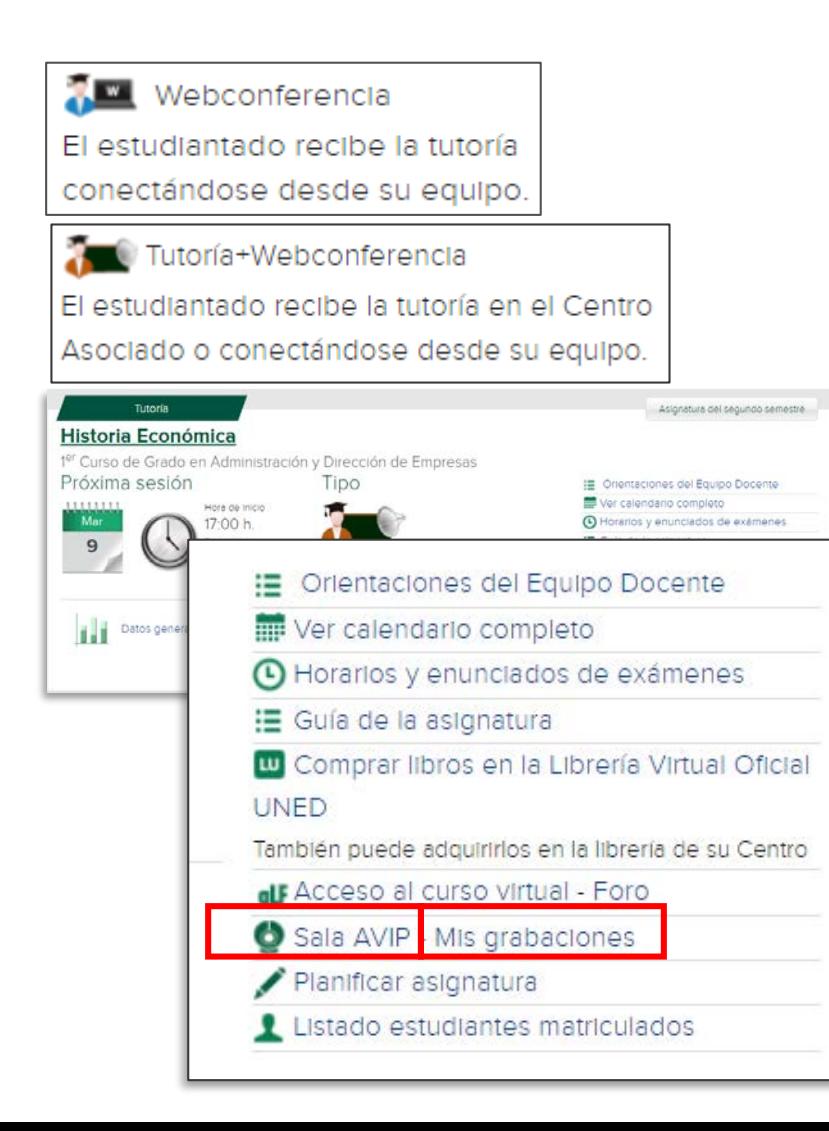

IUED

Las aulas de web conferencia se crean de manera automática por los Centros Asociados desde la Administración de Akademos.

Cuando un Centro Asociado da de alta una tutoría e indica la modalidad que va a tener, se crea la Sala de web conferencia que estará activa para los estudiantes durante los horarios de la tutoría. Los tipos de tutoría que generan automáticamente salas AVIP son:

- Webconferencia: La tutoría se realiza en línea
- Tutoría + webconferencia: este tipo combina tutoría presencial con emisión.

En principio, si tu tutoría es solo presencial y quieres que se emita puedes solicitarlo a tu Centro Asociado, para que cambie la modalidad de tutoría.

Cuando el Centro ha creado una Sala tanto el profesor tutor como los estudiantes pueden acceder directamente a ella desde Akademos. Cómo ves en la imagen se puede acceder tanto a la Sala AVIP como a tus grabaciones.

No obstante debes saber que cualquier profesor tutor puede crear una Sala de Web conferencia e invitar a sus estudiantes a utilizarla.

En este caso, vamos a mostrarte cómo puedes crear una sala para que puedas llevar a cabo la actividad propuesta en este bloque del curso. 6

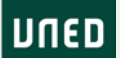

### Creación de una sala de web conferencia: Acceso a Intecca

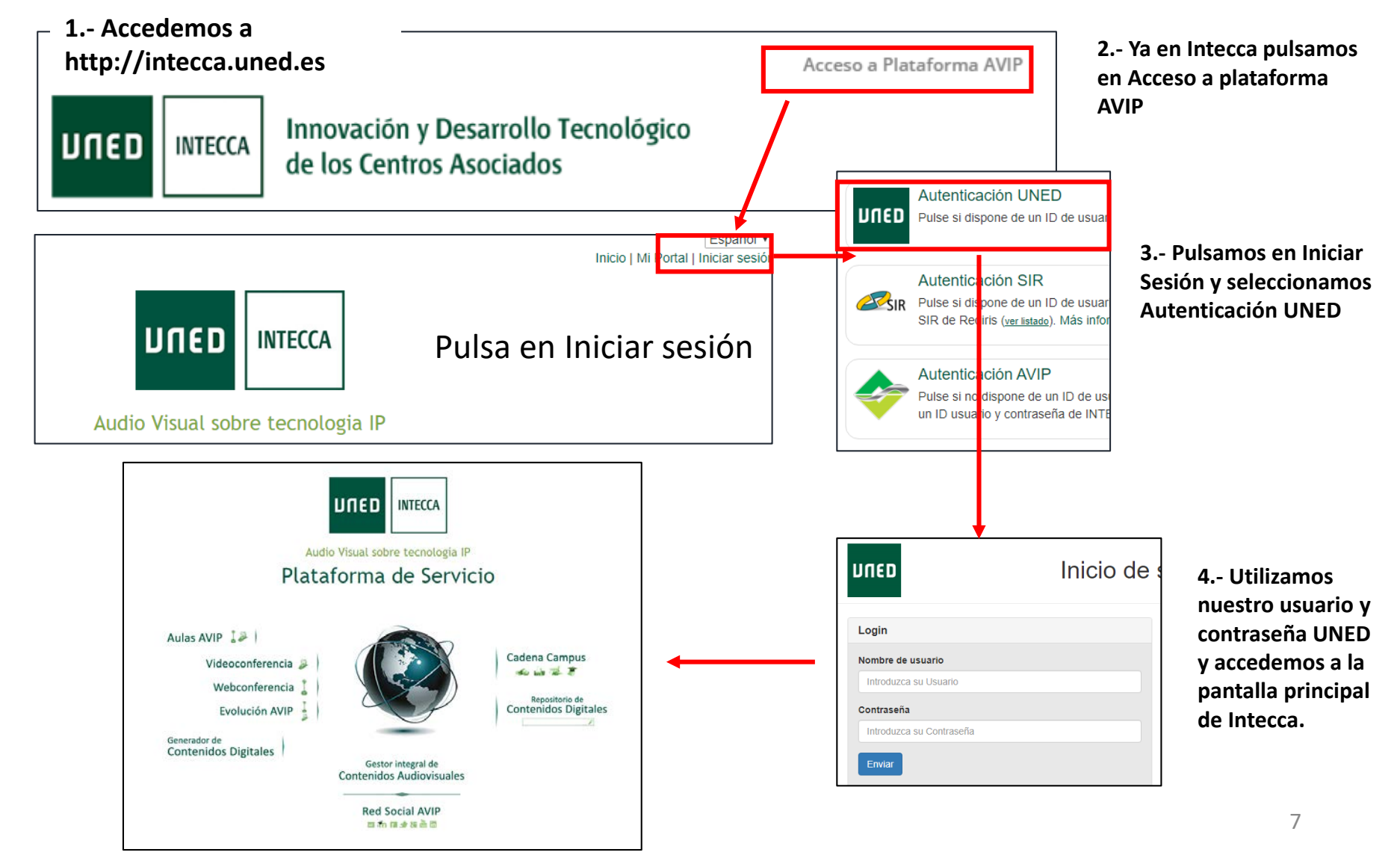

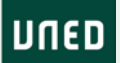

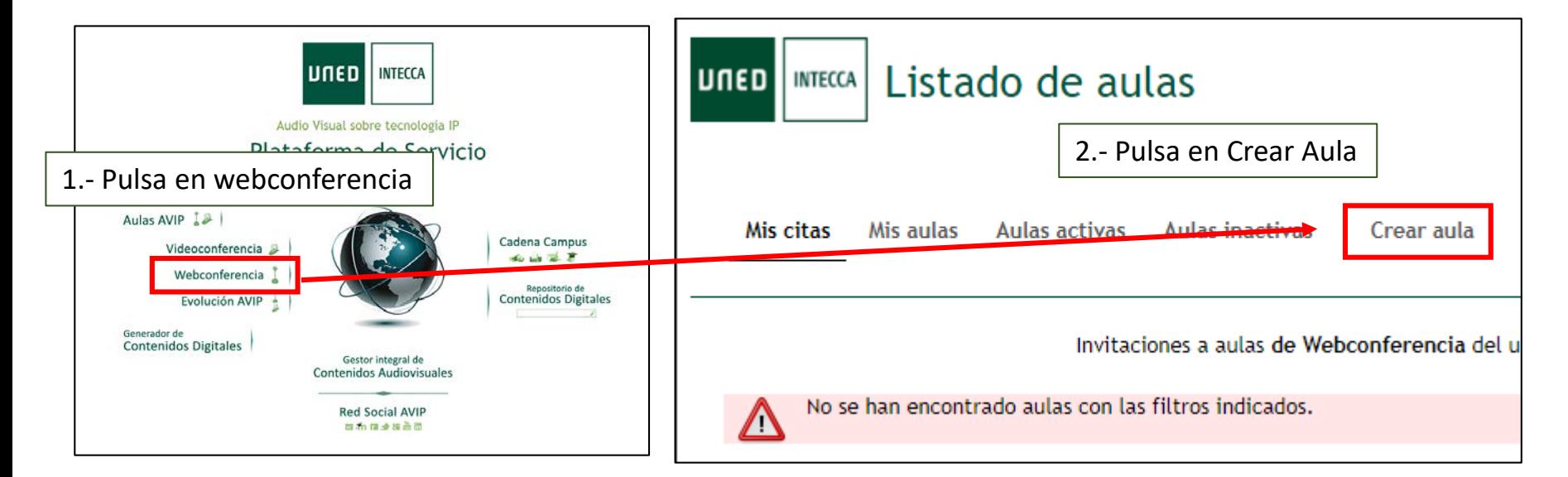

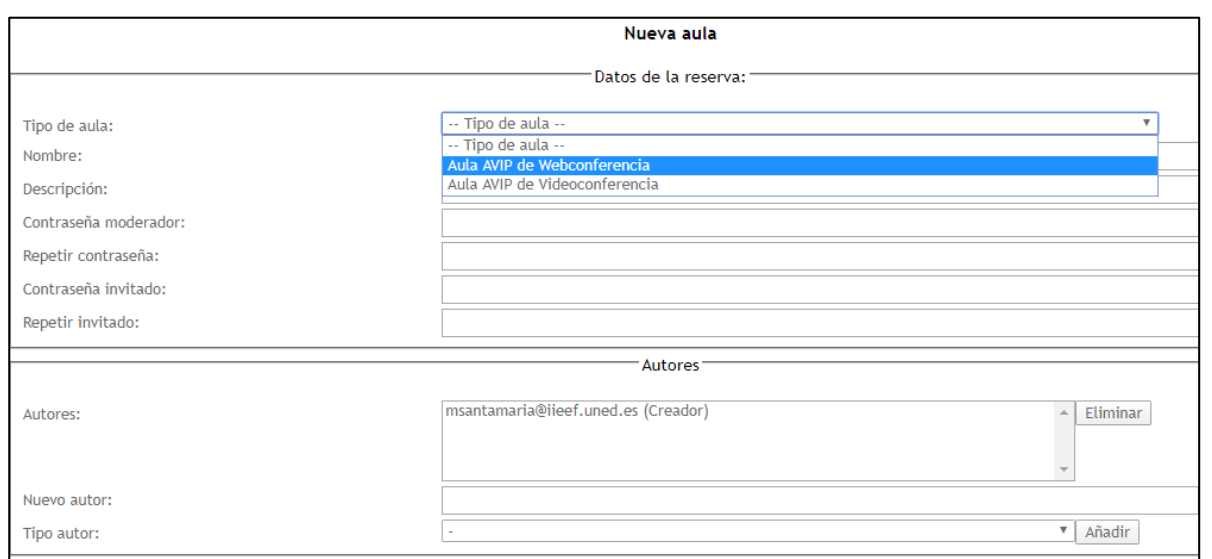

**IUED** 

Debes introducir:

- Tipo de sala: Aula AVIP webconf.
- Nombre: Aula demo CIT + tu nombre
- Descripción: demo
- Contraseña moderador
- Contraseña invitado : CIT
- Autor: (ya apareces tu)

8 Continúa completando el formulario tal y como se indica en la siguiente página

- En **Clasificación** marca UNED
- **Fecha de inicio** pon la fecha en la que creas la sala

**IUED** 

• **Fecha de fin**: La sala estará disponible hasta esta fecha. Piensa cuando vas a hacer la grabación y marca la fecha Como ves además de marcar el período durante el cual quieres que este abierta, puedes marcar una periodicidad diaria, semanal o quincenal. Esto lo haríamos si quisiéramos utilizar a sala para una tutoría.

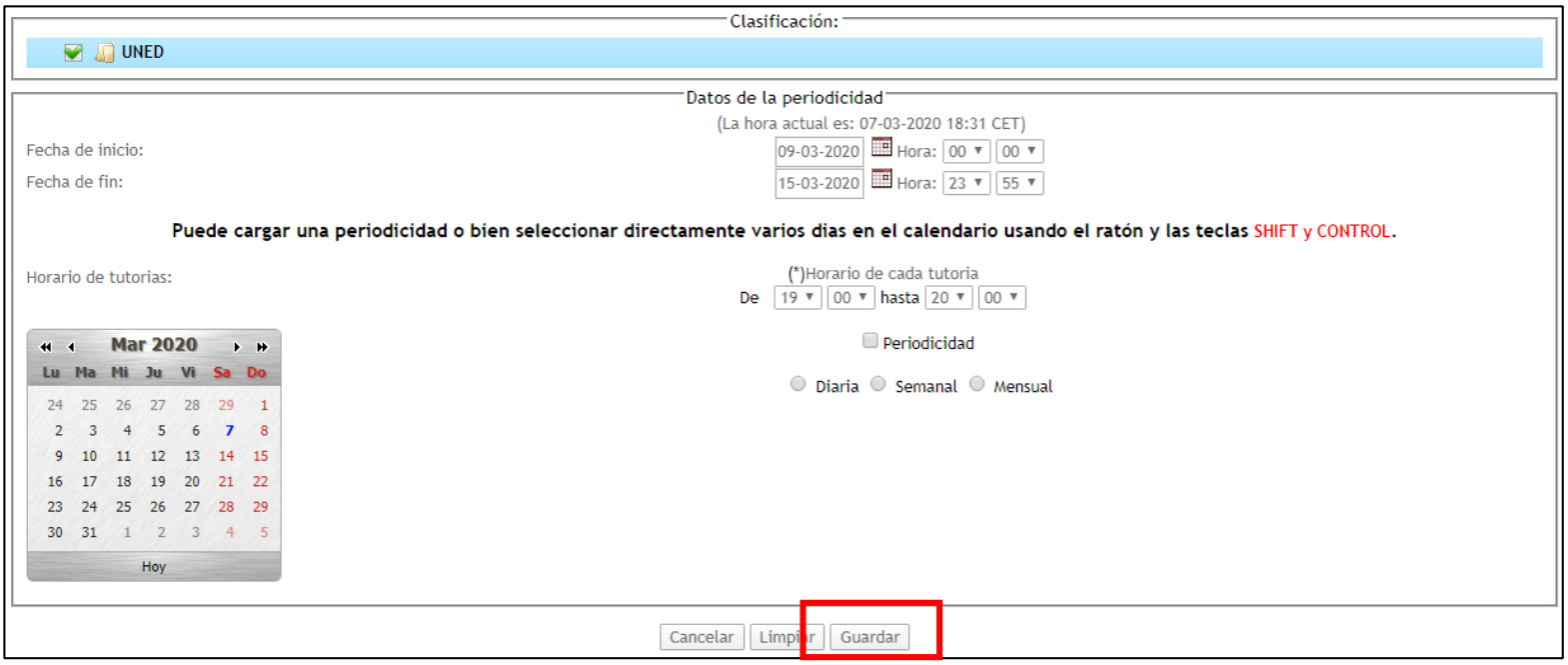

Pulsa en **Guardar**

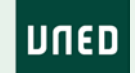

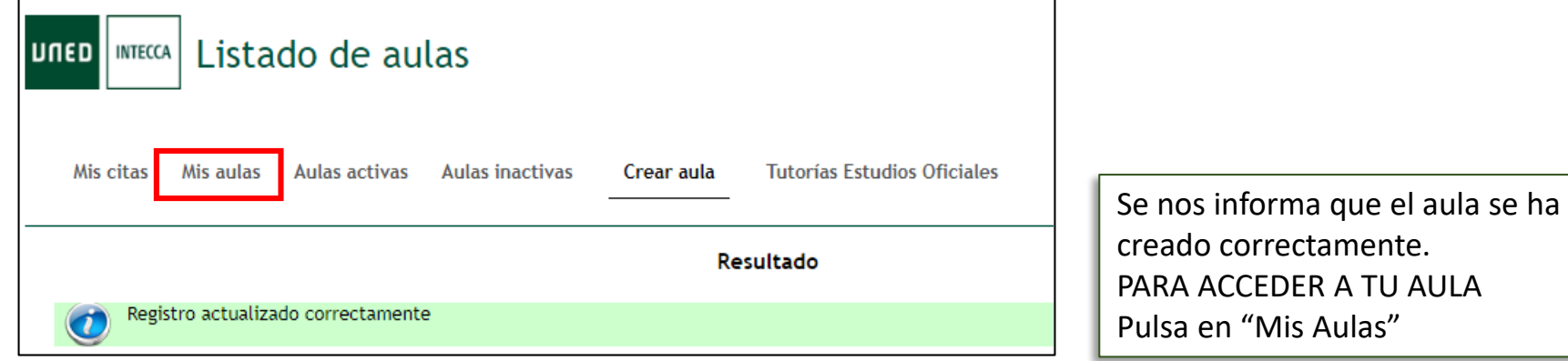

## Acceder al aula y configuración de dispositivos de audio y vídeo

IUED

luned

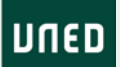

#### Una vez que has creado un aula, basta con pulsar en "Mis Aulas" para visualizarla

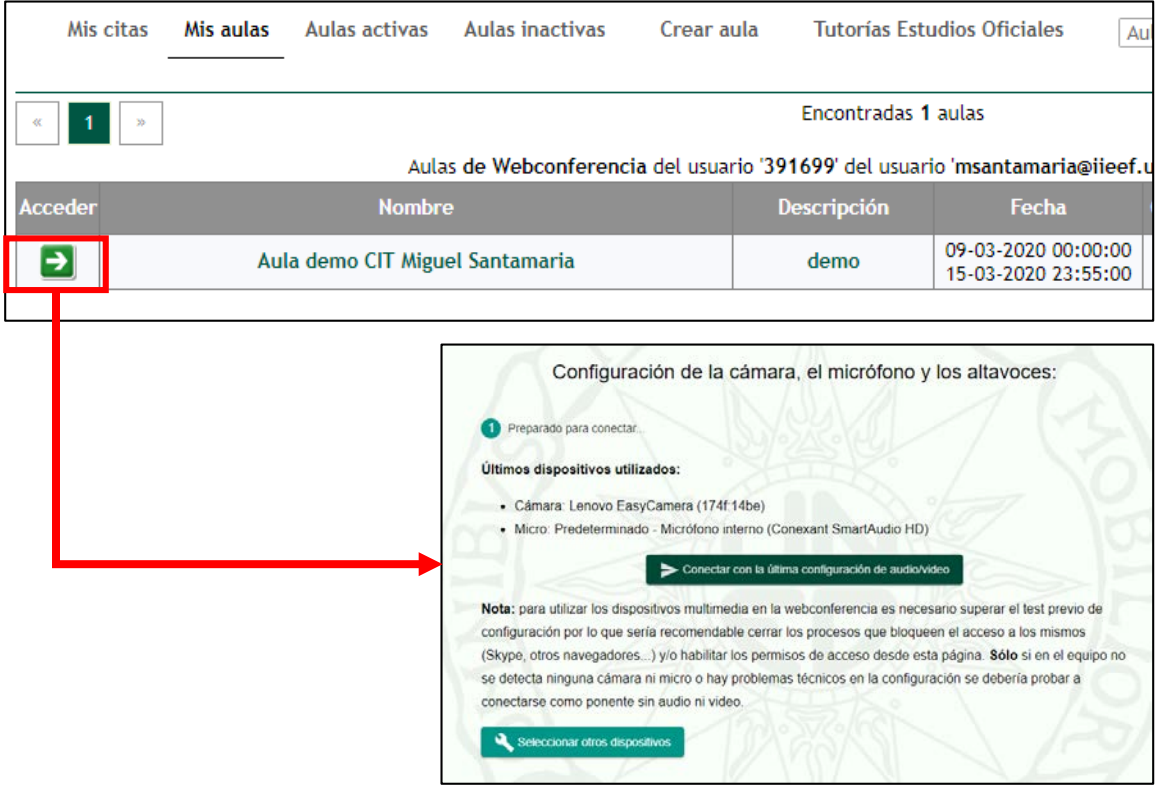

IUED

**PARA ACCEDER a tu aula** bastará con pulsar en la flecha verde

#### **CONFIGURACIÓN AUDIO/VÍDEO**

La última versión de web conferencia de Intecca, incluye un asistente de configuración de la cámara el micrófono y los altavoces. Si tienes algún problema consulta la página 16 de la Guía de Web conferencia. Solo podrá utilizarse la herramienta si el ordenador dispone de micrófono. La webcam y los

altavoces son opcionales.

Solo tendrás que pasar por la configuración la primera vez. A partir del primer acceso te aparecerá el siguiente botón para acceder con la configuración habitual.

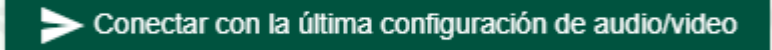

## Descripción de un aula de web conferencia AVIP HTML5

**IUED** 

**UNED** 

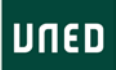

Organización de las herramientas del aula de Webconferencia

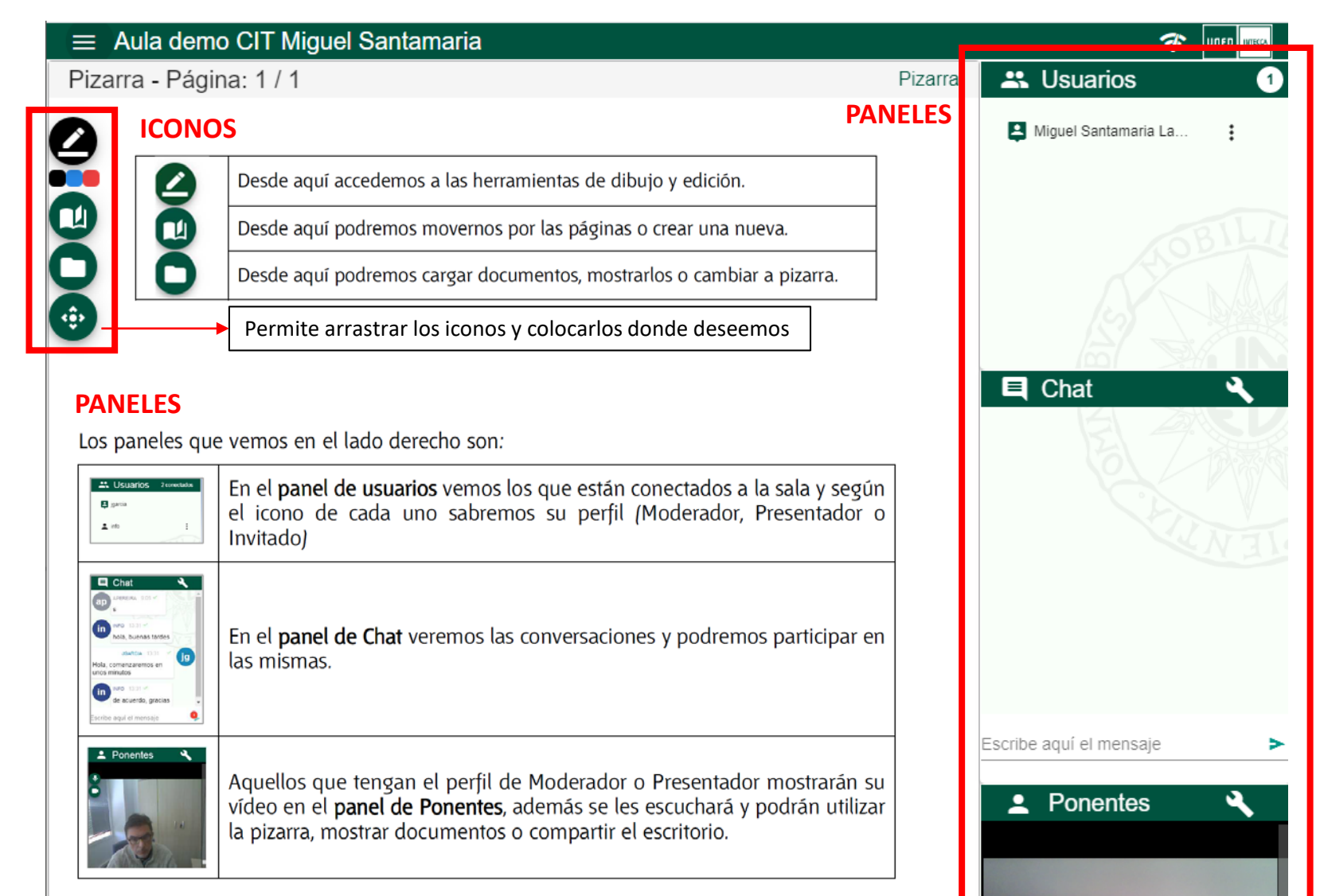

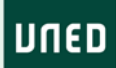

#### **MENÚ DE OPCIONES**

**IUED** 

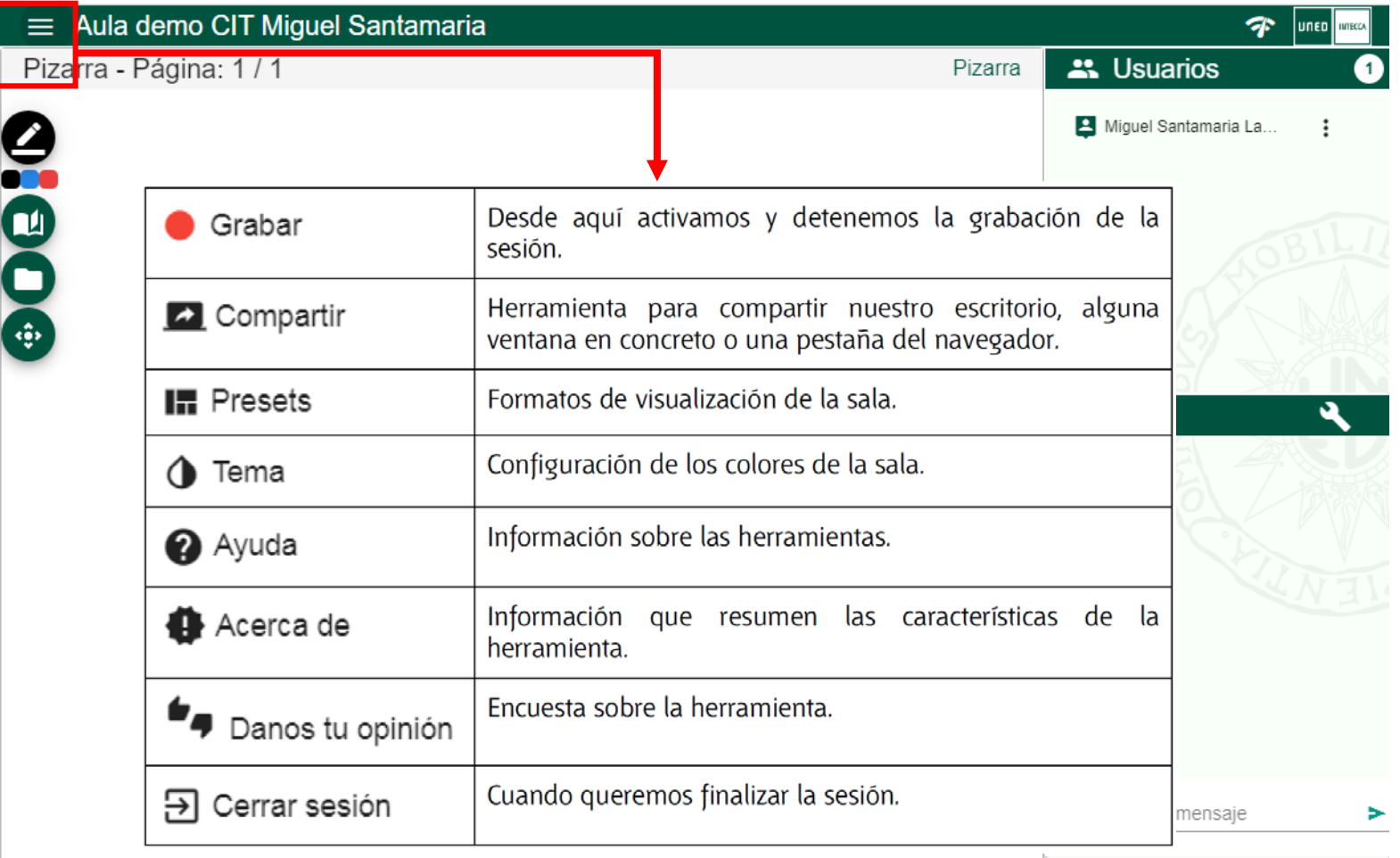

 $\bullet$  Donantee

En la parte superior izquierda de la pantalla hay un menú desplegable con las opciones que veis en la imagen. En la Guía de usuario, podéis encontrar información detallada sobre cada una de esas opciones.

 $\Delta$ 

## Subir documentos al aula de web conferencia

**IUED** 

**UNED** 

Los creadores de las aulas y los moderadores (profesores tutores) pueden acceder en cualquier momento al aula de web conferencia. Los estudiantes solo pueden hacerlo en el horario de la sesión de tutoría. Sólo a partir de ese momento se les activa el acceso. Esto nos permite subir con antelación los materiales que vamos a usar para la práctica

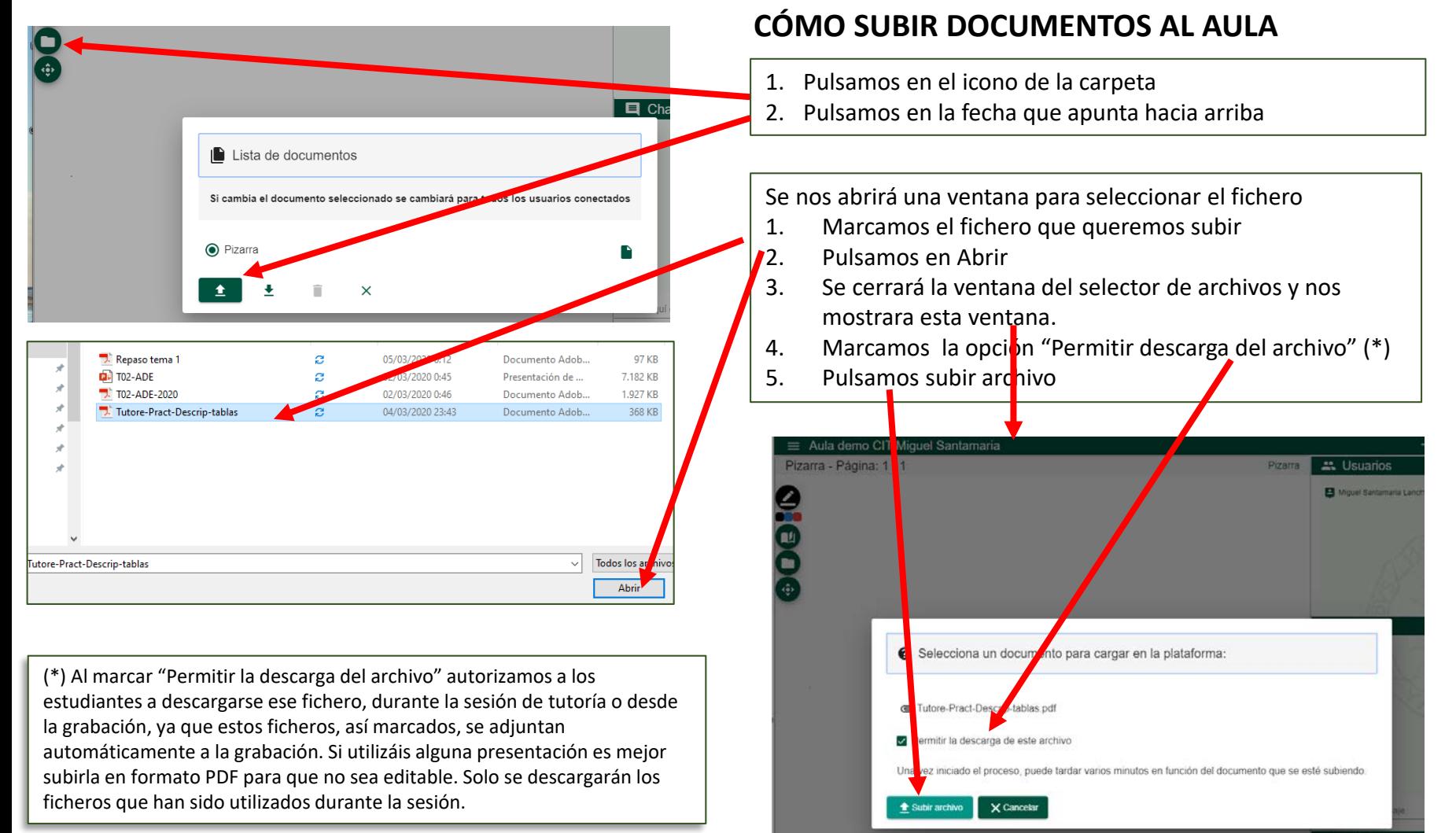

### Utilización de documentos durante la tutoría

**IUED** 

**UNED** 

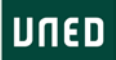

Cómo seleccionar el documento que queremos mostrar en la zona de presentación del aula

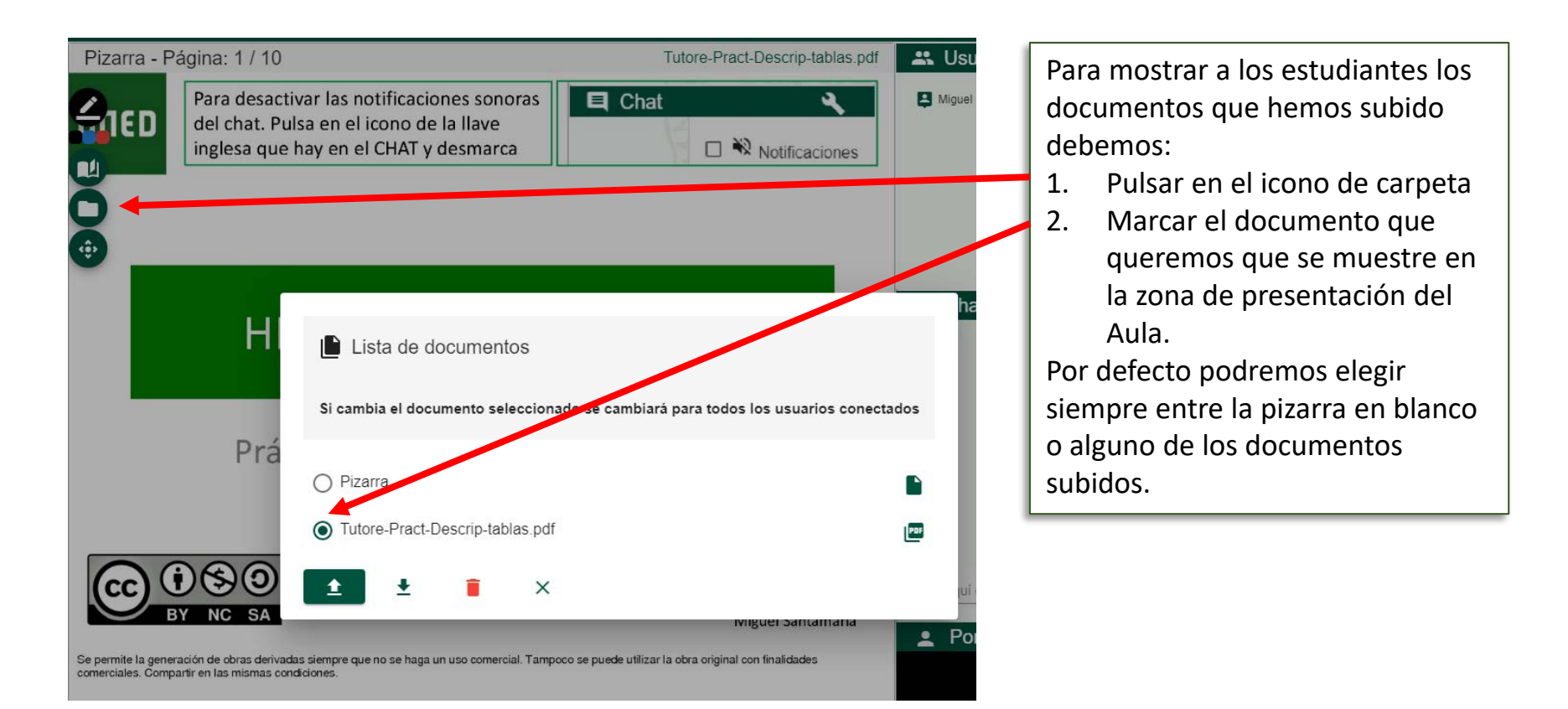

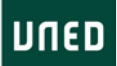

#### **Desplazamientos por el documento**

Para desplazarnos por el documento pulsamos en el **icono con forma de libro**. Como puede verse, podemos avanzar >, retroceder < o ir a cualquiera de las páginas.

**IUED** 

#### **Herramientas de dibujo y edición para resaltar o anotar el documento**

Al pulsar en el icono del lápiz se accede a diversas herramientas de dibujo y edición, que te permitirán hacer anotaciones, resaltar o ampliar zonas del documento.

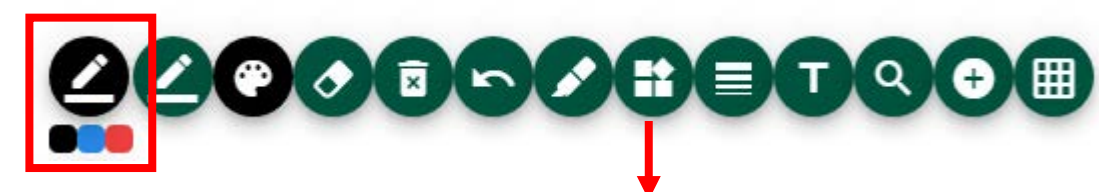

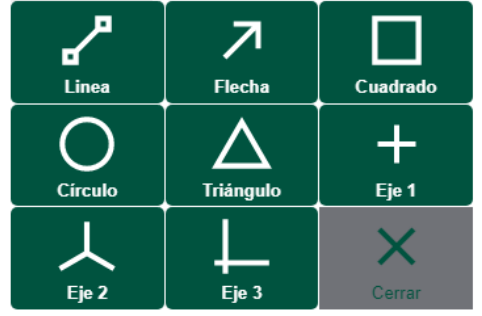

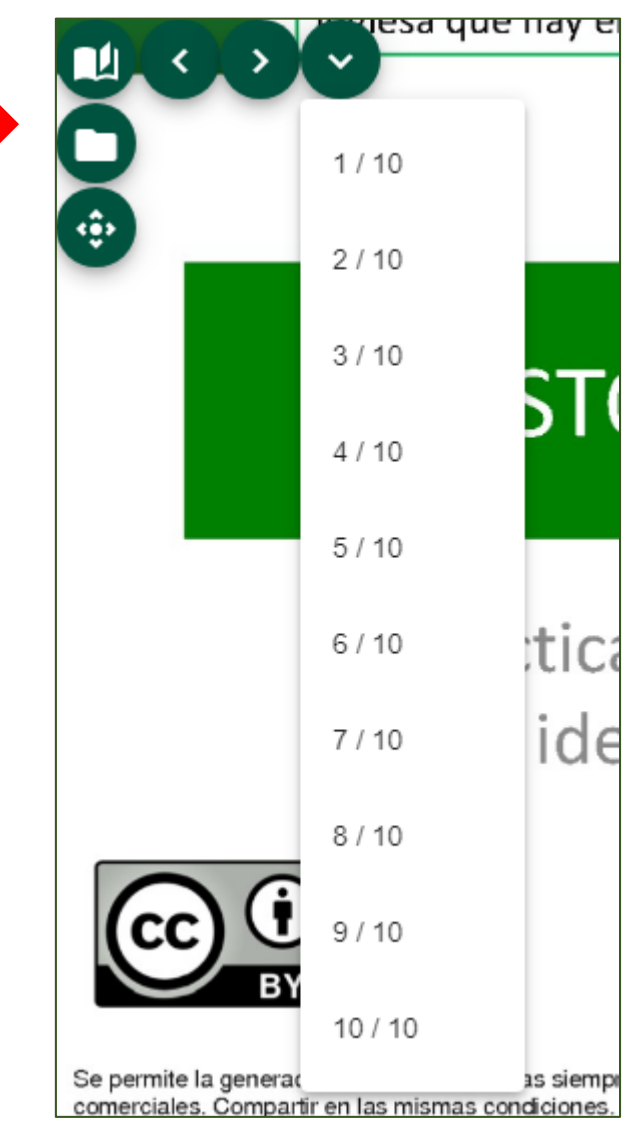

## Interacción con los estudiantes que participan

Chats y permisos de utilización

**IUED** 

**UNED** 

Las Aulas AVIP se concibieron como un entorno que facilitará la interacción con los estudiantes. No está pensada como un herramienta para dar clase, aunque también se utilice para esto.

Los participantes en una sesión de Aula AVIP puede tener tres perfiles:

• **Moderador:** Es el profesor tutor encargado de la sala

- **Invitados**: estudiantes que participan en la sesión
- **Presentador:** El moderador puede asignar este rol a cualquiera de los invitados. Esto suele hacerse cuando se invita a un estudiante a presentar un trabajo o a dirigir una actividad práctica.

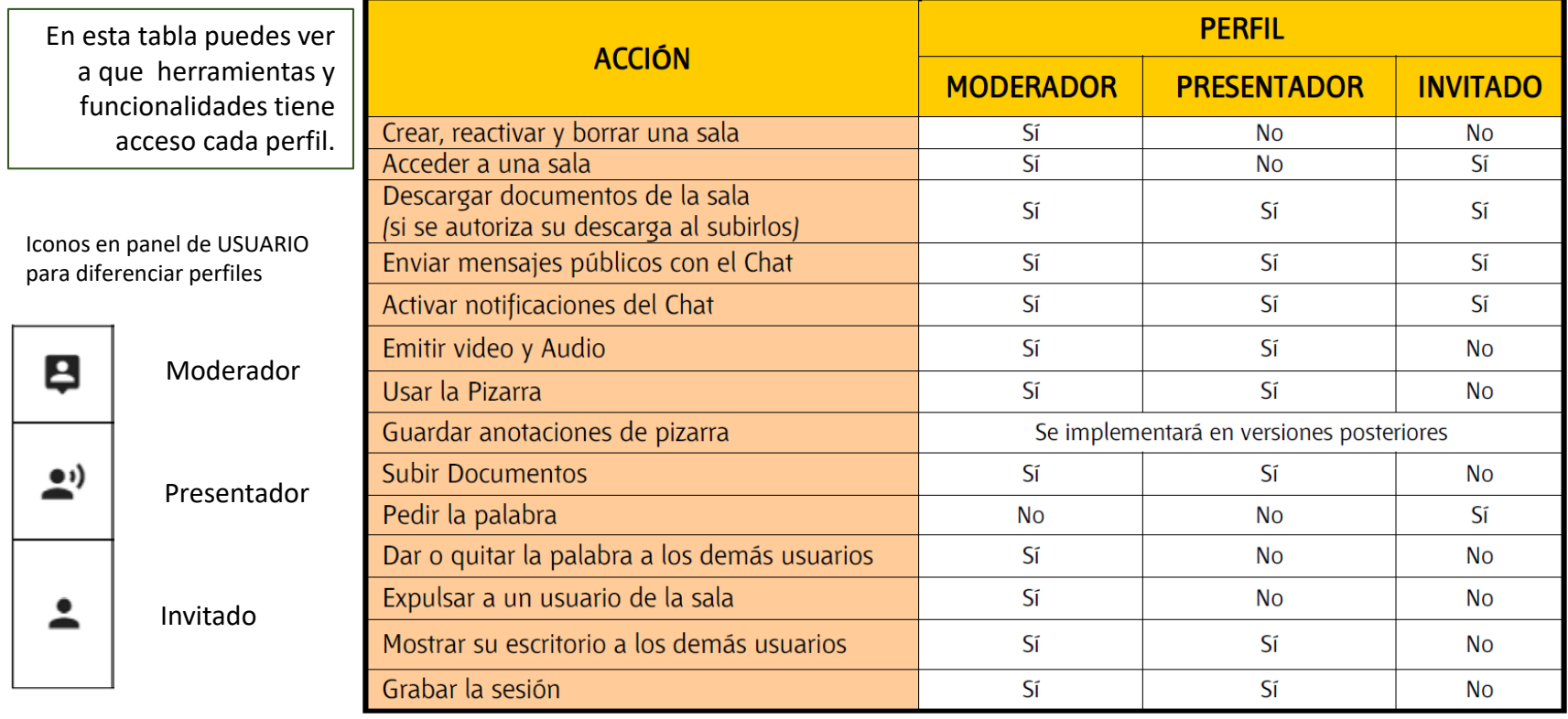

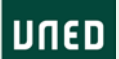

### Interacción con estudiantes a través del chat

**IUED** 

La interacción se hará preferentemente a través del chat. No obstante la herramienta permite a los invitados pedir la palabra a moderador y así poder utilizar audio y vídeo para comunicarse.

Este es un proceso que puede ser lento, especialmente, si el invitado no ha podido testar previamente el correcto funcionamiento de su audio y vídeo

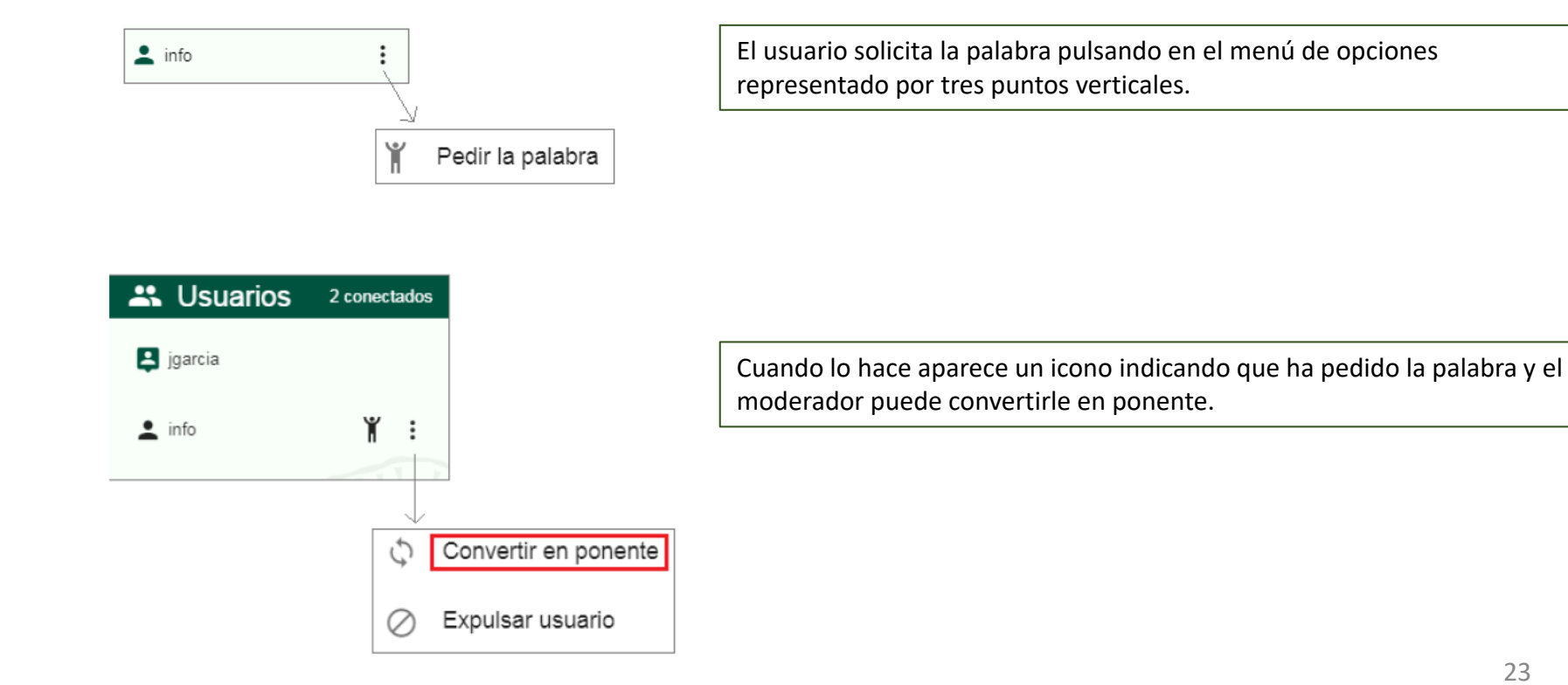

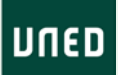

### Compartir escritorio

**IUED** 

Como se muestra a continuación, también podemos interactuar con estudiantes utilizando cuestionarios de Forms, a provechando la funcionalidad de compartir escritorio

## IUED

#### **Curso de Iniciación a la Tutoría**

Aviso instalación plug-in Intecca en Chrome

**IMPORTANTE** Como se ha comentado debe utilizar Google Chrome, pues bien, para poder compartir el escritorio, si es la primera vez que se ejecuta esto en el equipo nos

mostrará un aviso para instalar una extensión de Google Chrome llamada "Webconferencia INTECCA-UNED", pulsaremos en "Descargar", luego en "Añadir a Chrome" y por último "Añadir extensión"

rio instalar una extensión en el navegador para compartir su pantalla.Puede conseguirla a través de tón de "Descargar". Una vez instalada en el navegador, vuelva a iniciar compartir pantalla

Instalación de la extensión para compartir pantalla

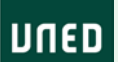

 $\equiv$  Aula demo CIT

Grabar

Compartir

Compartir escritorio es una nueva funcionalidad incorporada a la versión HTML5, nos permite mostrar en la zona de presentación del aula el contenido de otras ventanas de mi ordenador. La primera vez que lo vayáis a utilizar os pedirá instalar un plug-in, desarrollado por Intecca, en vuestro navegador Chrome.

Es muy sencillo y no requiere reiniciar el navegador. Vamos a ver como podemos utilizar esta funcionalidad para dar feedback con MSForms

preguntas en que haya más fallos

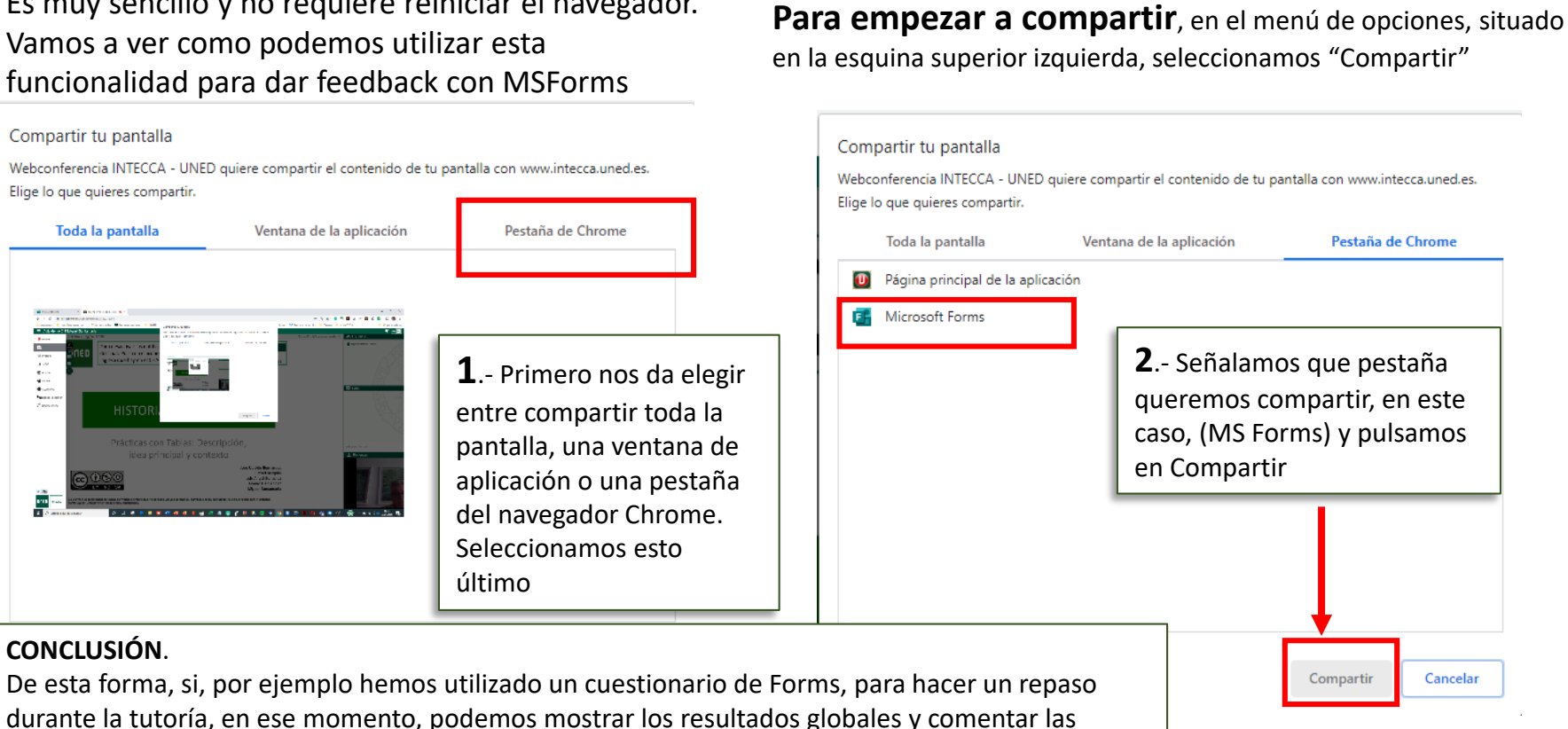

Cuando hemos activado compartir pantalla, en la pestaña del aula de web conferencia, se ve lo mismo que en la pestaña que hemos compartido. Cuando estamos compartiendo pantalla, nosotros debemos estar en la pantalla que estamos compartiendo, en este caso (Forms), si nos desplazamos y vamos comentando las respuestas que han dado los estudiantes, ellos irán viendo lo que hacemos en la pantalla del aula de web conferencia. En las imágenes puedes ver lo que se está viendo en paralelo. Para finalizar basta **pulsar Interrumpir** en la pestaña que estamos compartiendo

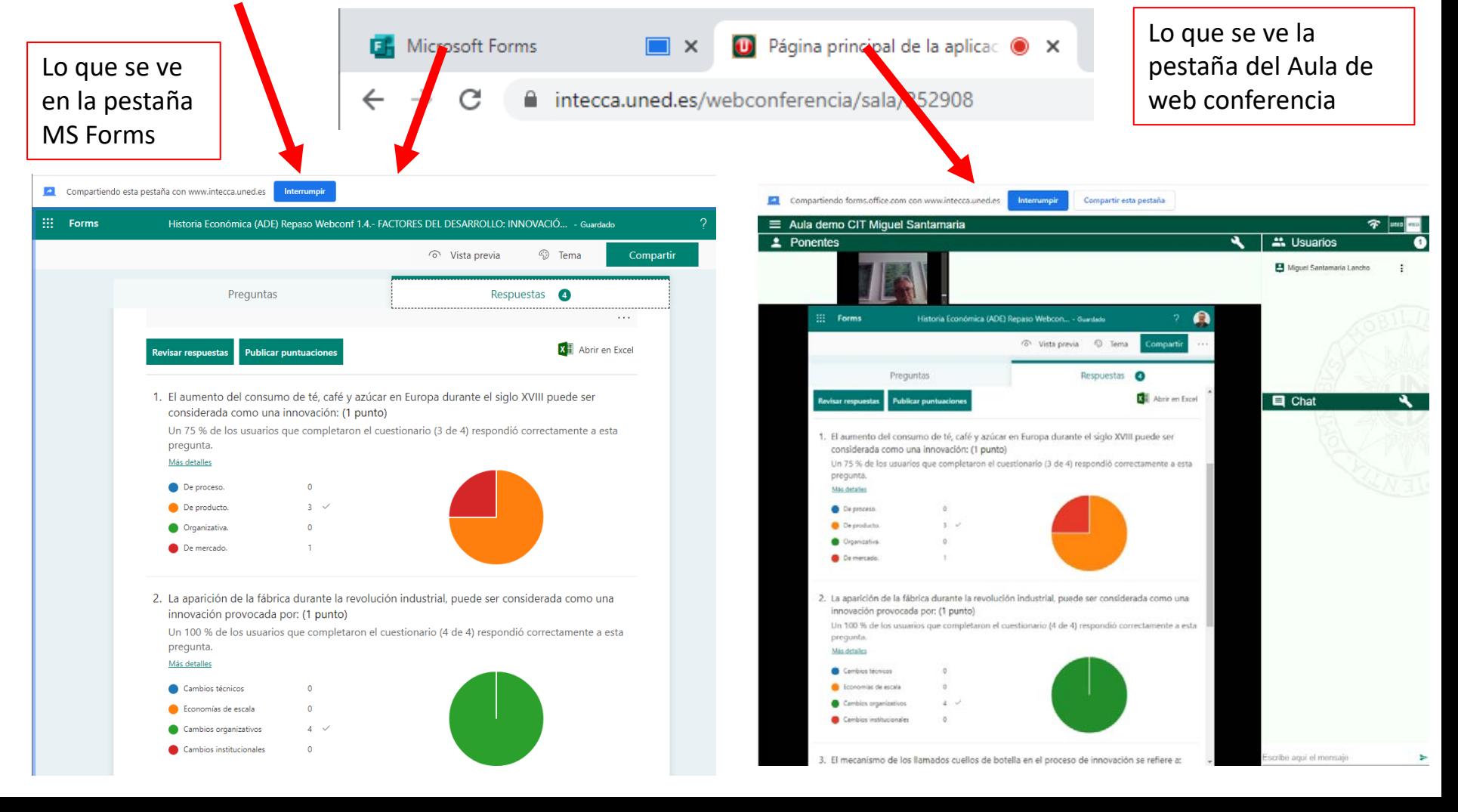

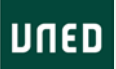

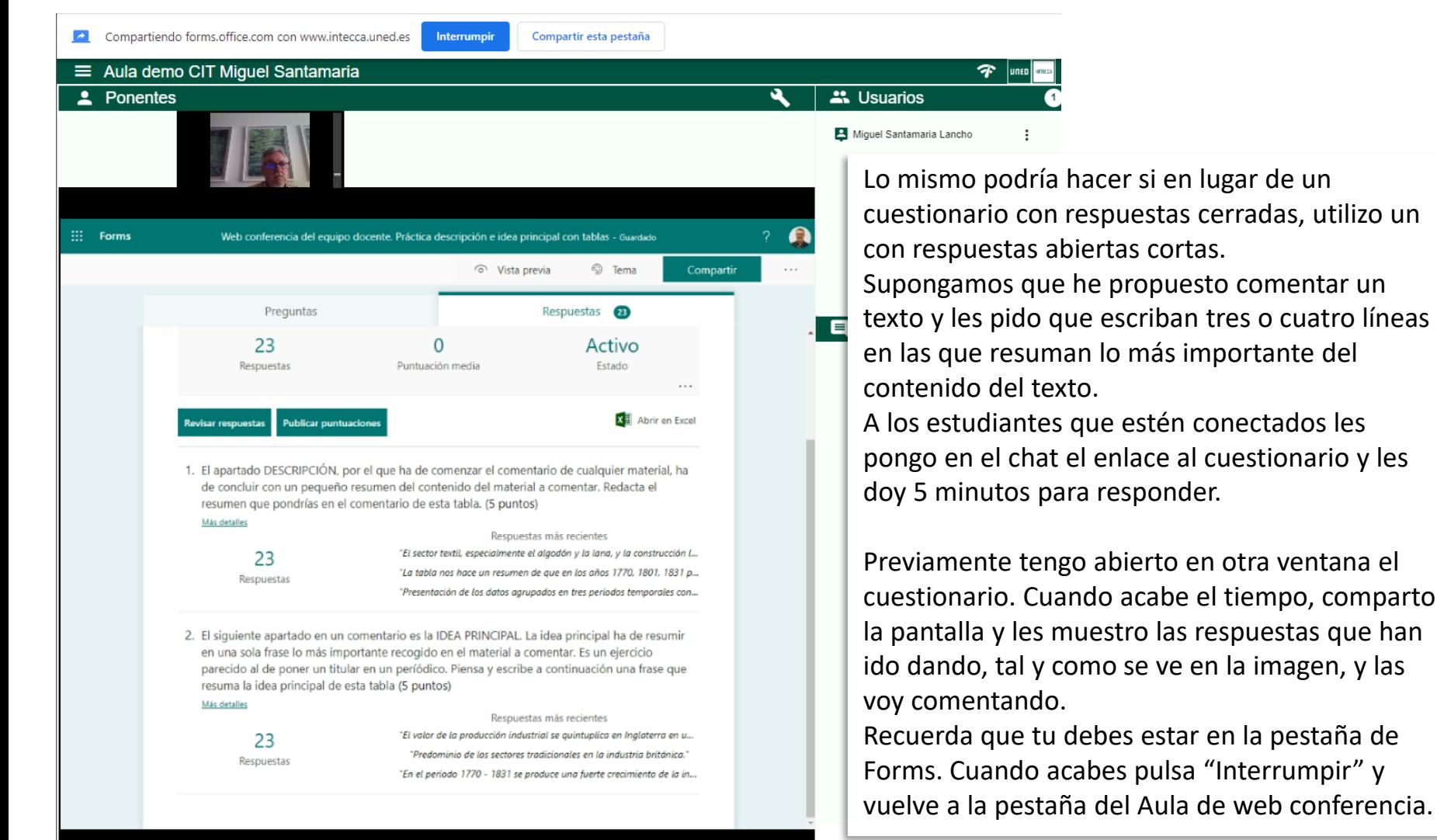

IIIEN

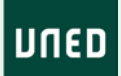

## Iniciar y finalizar grabación

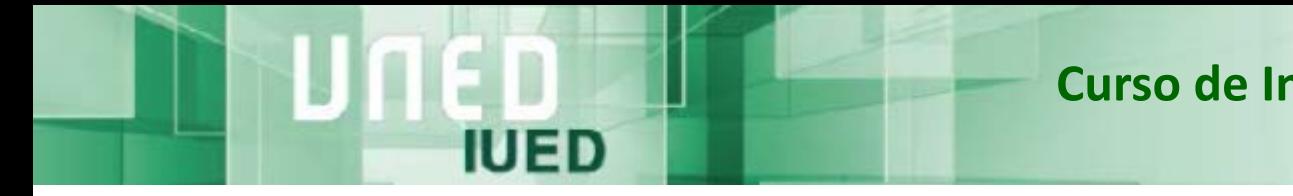

luned

Respecto a la grabación de tutorías, debes saber, que según la normativa en vigor aprobada por el Consejo de Gobierno de la UNED en 2012**, la grabación solo es obligatoria en las tutorías Intercampus**.

En el resto de las modalidades, Centro y Campus, el tutor puede decidir voluntariamente grabar o no. En este curso os mostramos como utilizar la funcionalidad de grabación, para que la utilicéis de acuerdo con vuestro criterio.

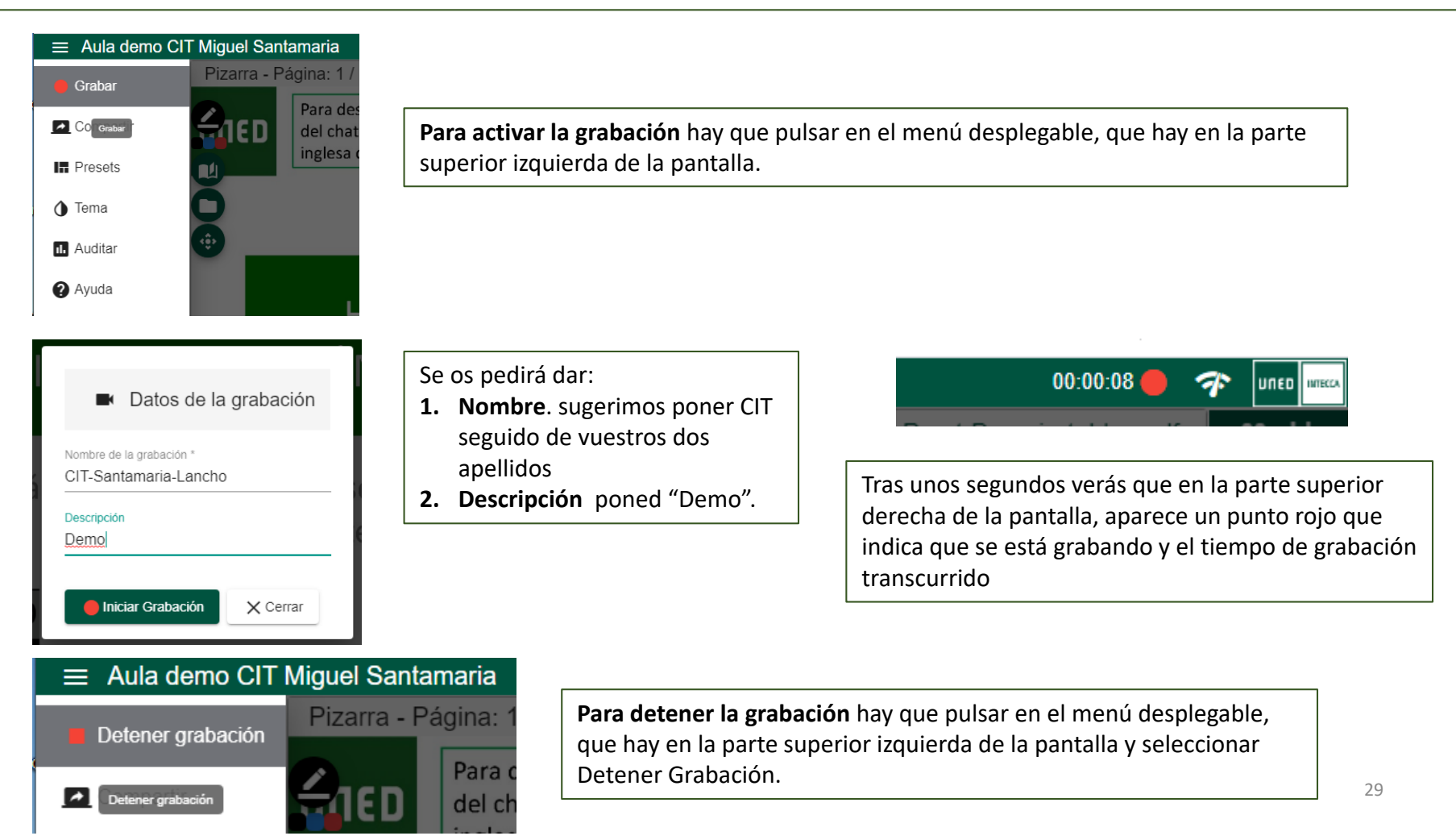

#### UNED

### Acceso a las grabaciones y edición de las mismas

El Gestor Integral de Contenidos

Para finalizar con esta guía visual vamos a ver como podemos acceder a nuestras grabaciones y editarlas para añadir o completar información, así como para incorporar enlaces o archivos.

#### **EL GESTOR INTEGRAL DE CONTENIDOS AUDIOVISUALES**

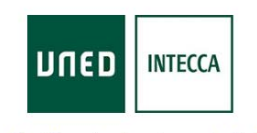

IUED

#### Audio Visual sobre tecnologia IP Plataforma de Servicio

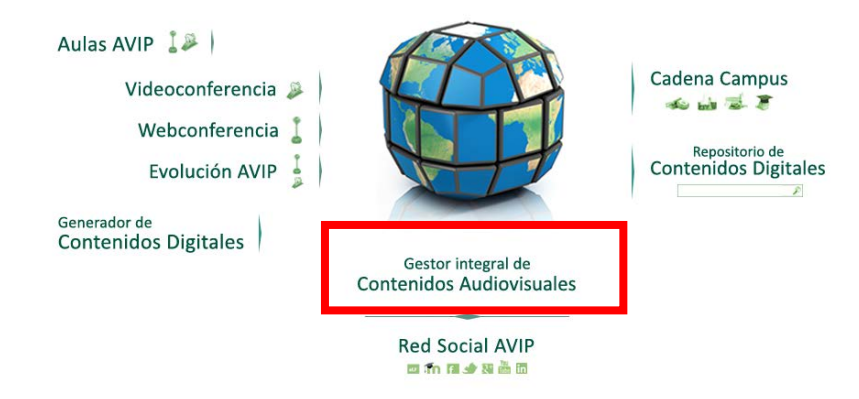

Una vez que hemos pulsado en finalizar grabación, nuestro fichero entra en una fase procesamiento hasta que la grabación este disponible. Este proceso suele durar 24 horas. No obstante, desde que hemos finalizado la grabación, podemos acceder a la misma para editarla.

La edición se lleva a cabo con la herramienta de Intecca denominada **Gestor Integral de Contenidos Audiovisuales**

La edición permite:

- Modificar el título
- Añadir palabras claves
- Clasificar el vídeo
- Definir los usuarios que tendrán acceso
- Fijar tipo de licencia de publicación
- Añadir fichero o enlaces, etc.

UNED

Para acceder a tus grabaciones una vez que has entrado en Intecca.uned.es y te has autenticado pulsa en Gestor integral de Contenidos Audiovisuales.

**IUED** 

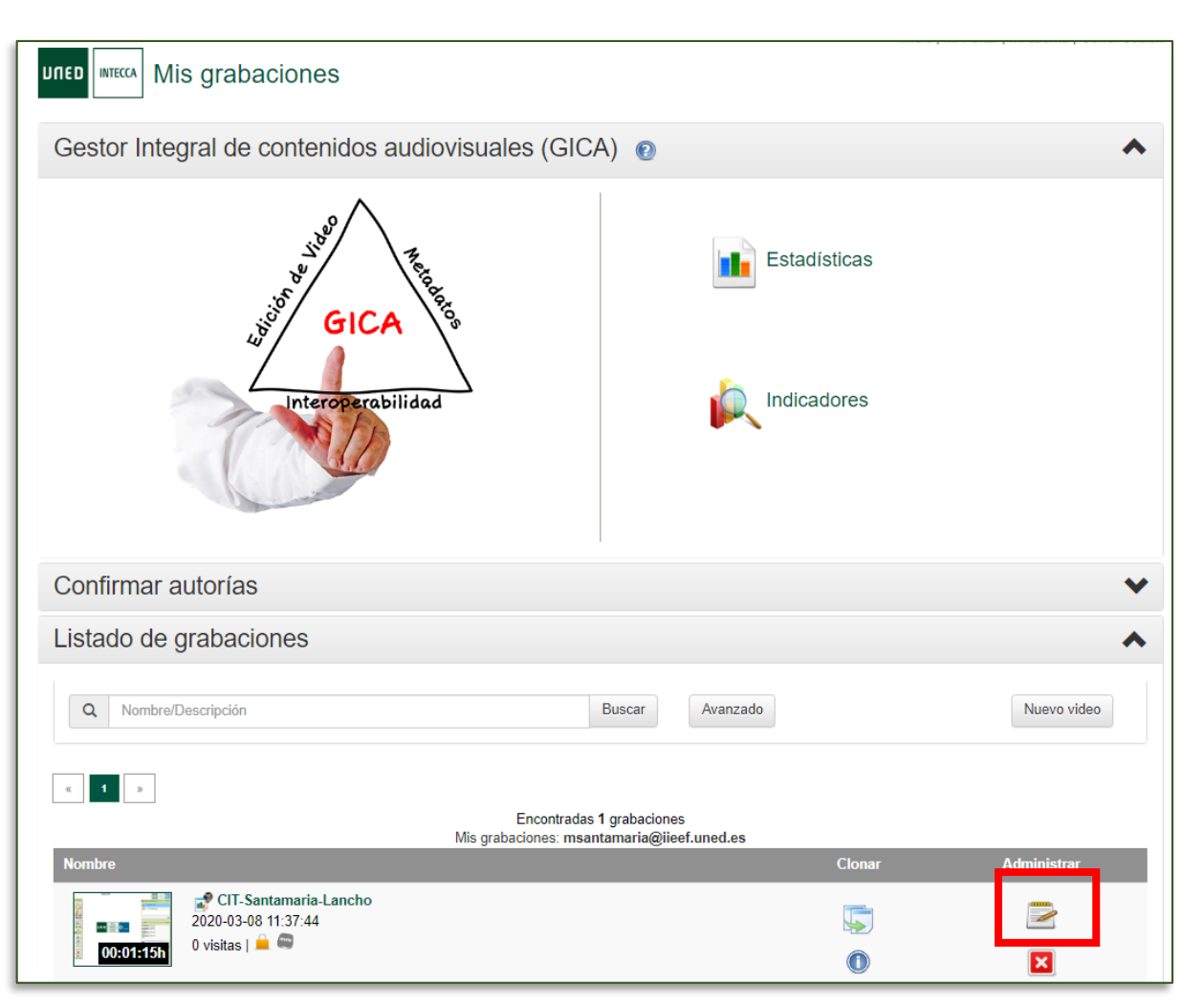

Gestor integral de **Contenidos Audiovisuales** 

Tras unos segundos y si has seguido los pasos indicados en el aparado de grabación, en el listado de tus grabaciones te aparecerá una con un título parecido al que ves en la imagen.

Para iniciar la edición, pulsa en el icono marcado en la imagen.

uned

#### Información básica

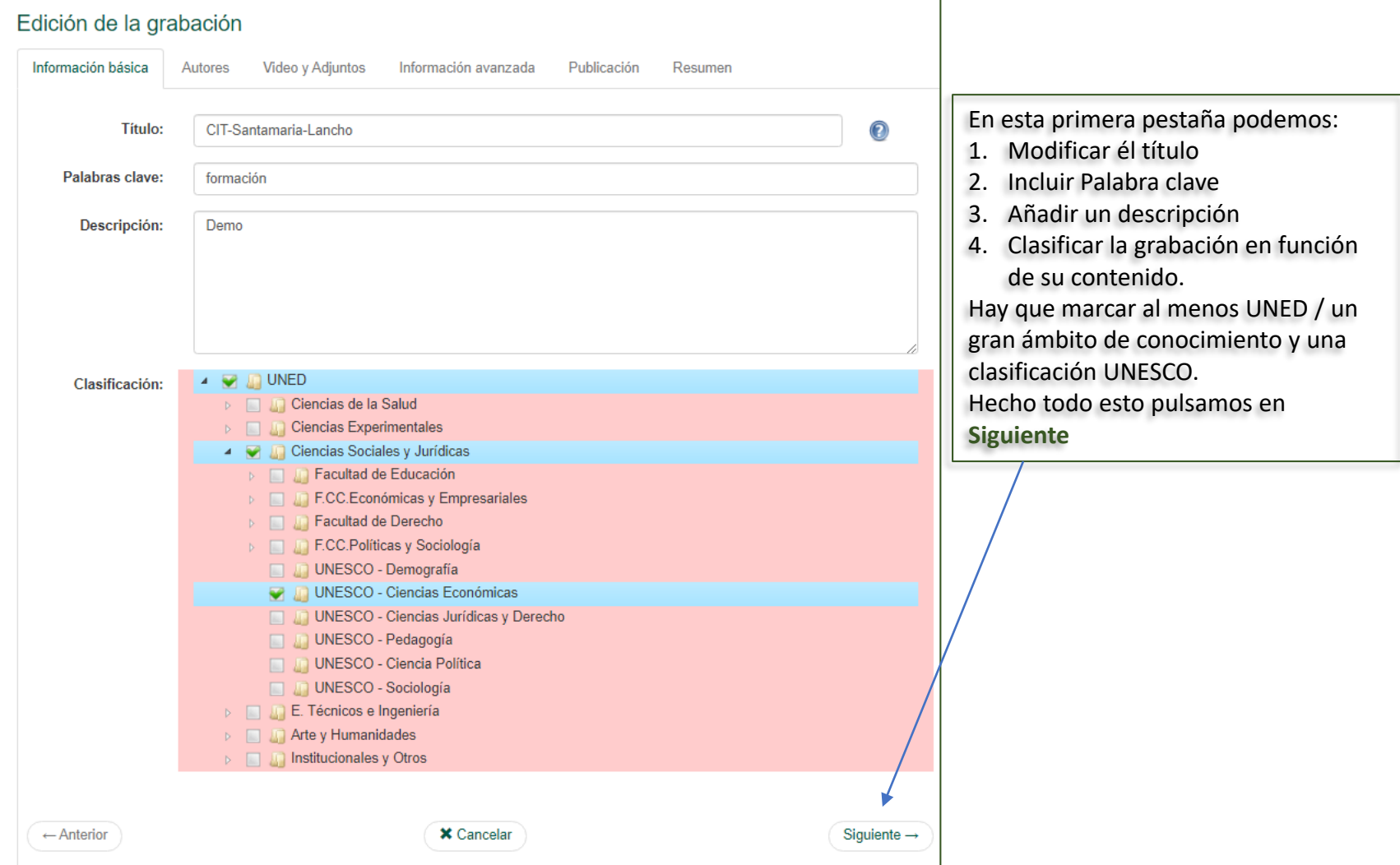

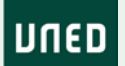

### Información de autoría

**IUED** 

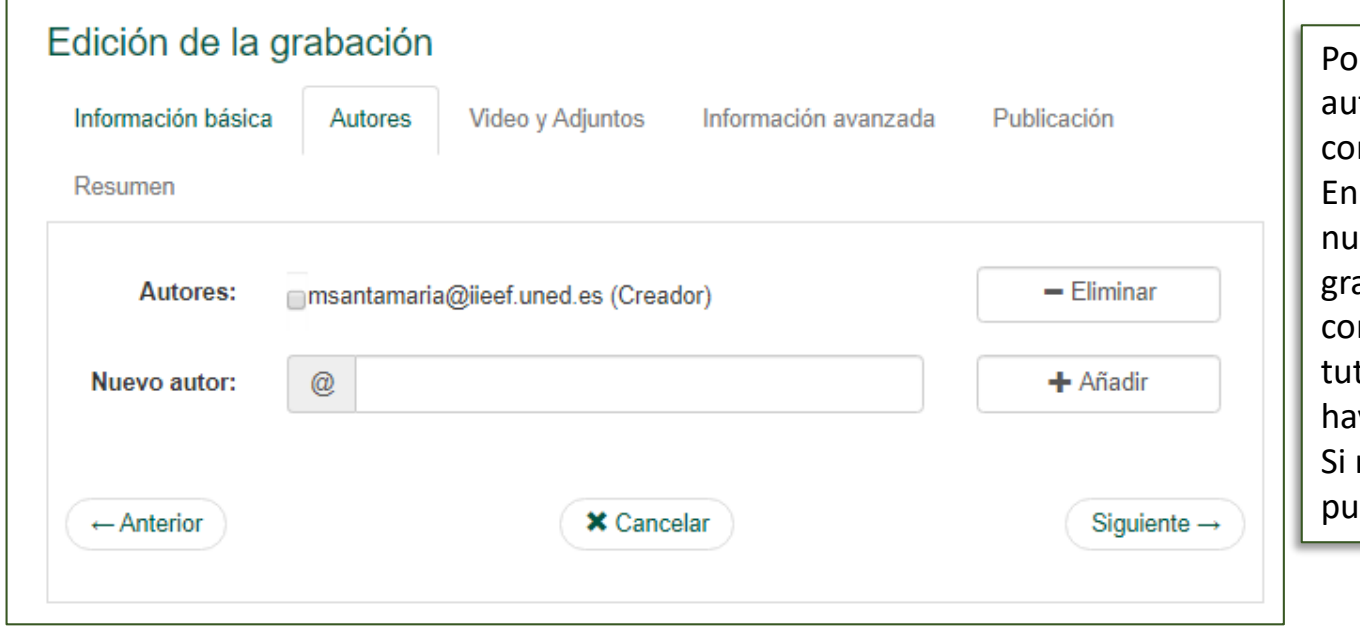

r defecto, apareces como itor, a través de la cuenta de rreo. esta ficha pueden añadirse evos autores, por ejemplo, abación realizada njuntamente con otros tores o en la que estudiantes iyan expuesto trabajos. no tenemos que añadir nada pulsamos **Siguiente**

 $|$  DNED  $|$ 

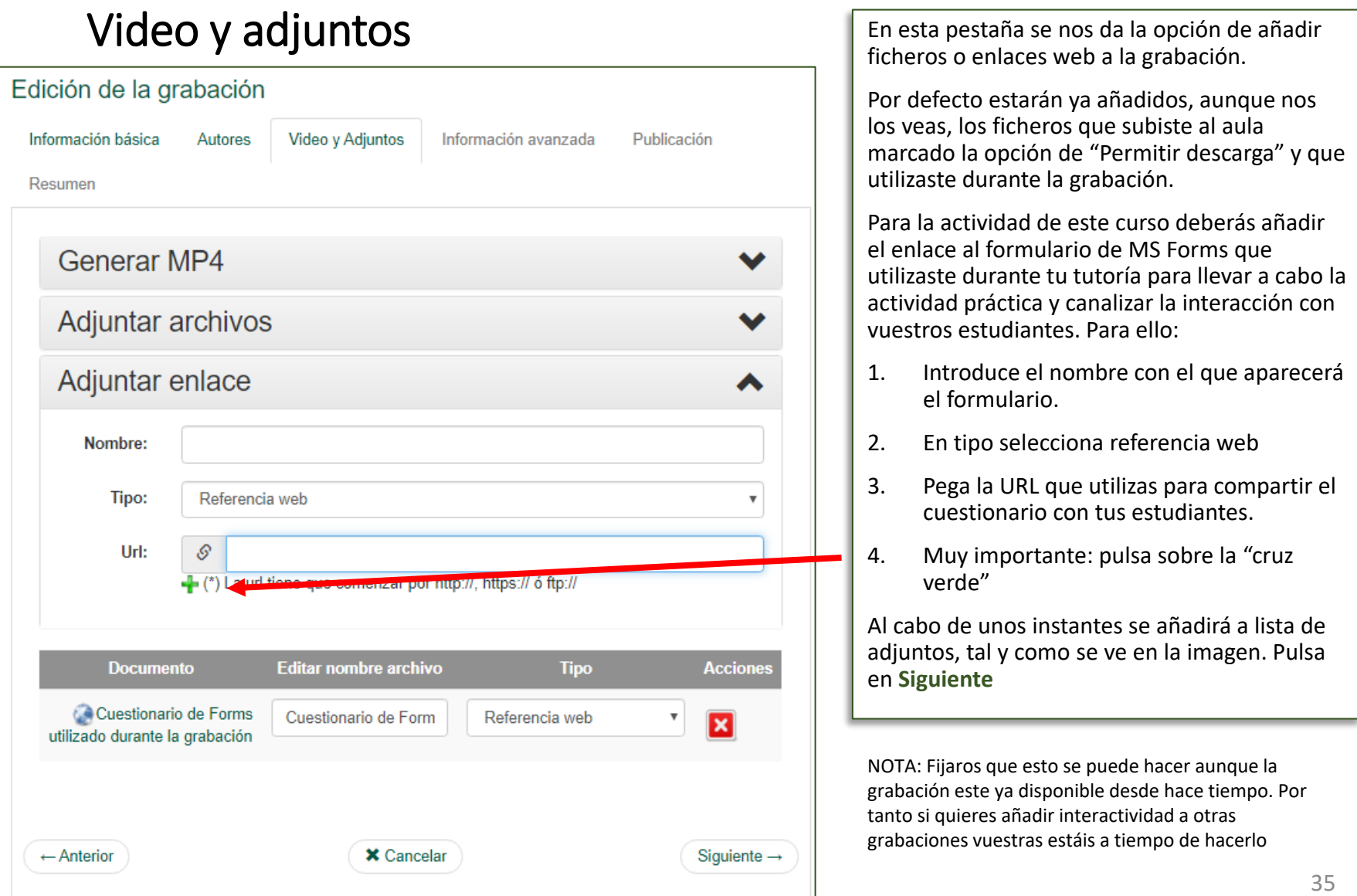

E n

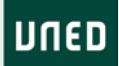

#### Información avanzada

**IUED** 

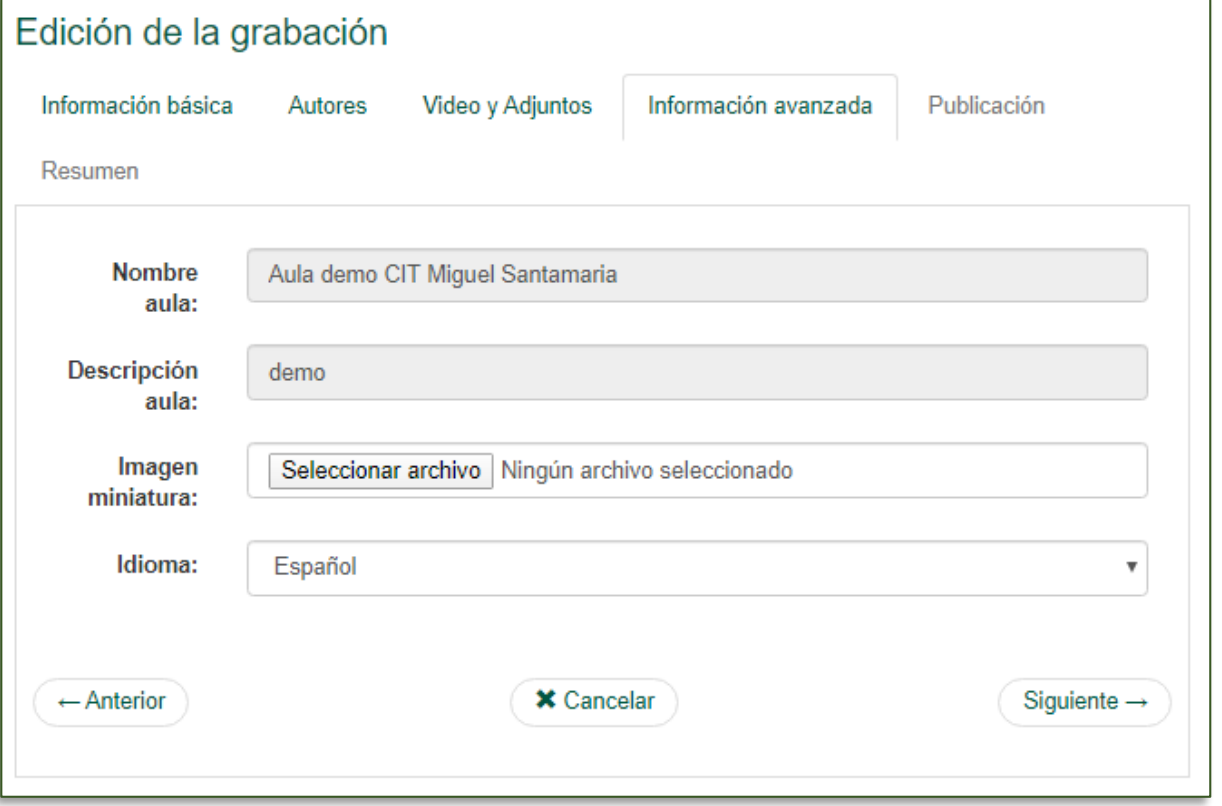

En esta pestaña, puedes añadir una imagen en miniatura como carátula de tu grabación. El sistema elige por defecto un fotograma de la grabación. No necesitas hacer nada, salvo que quiera poner una carátula. Pulsa **Siguiente**

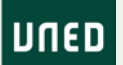

### Publicación

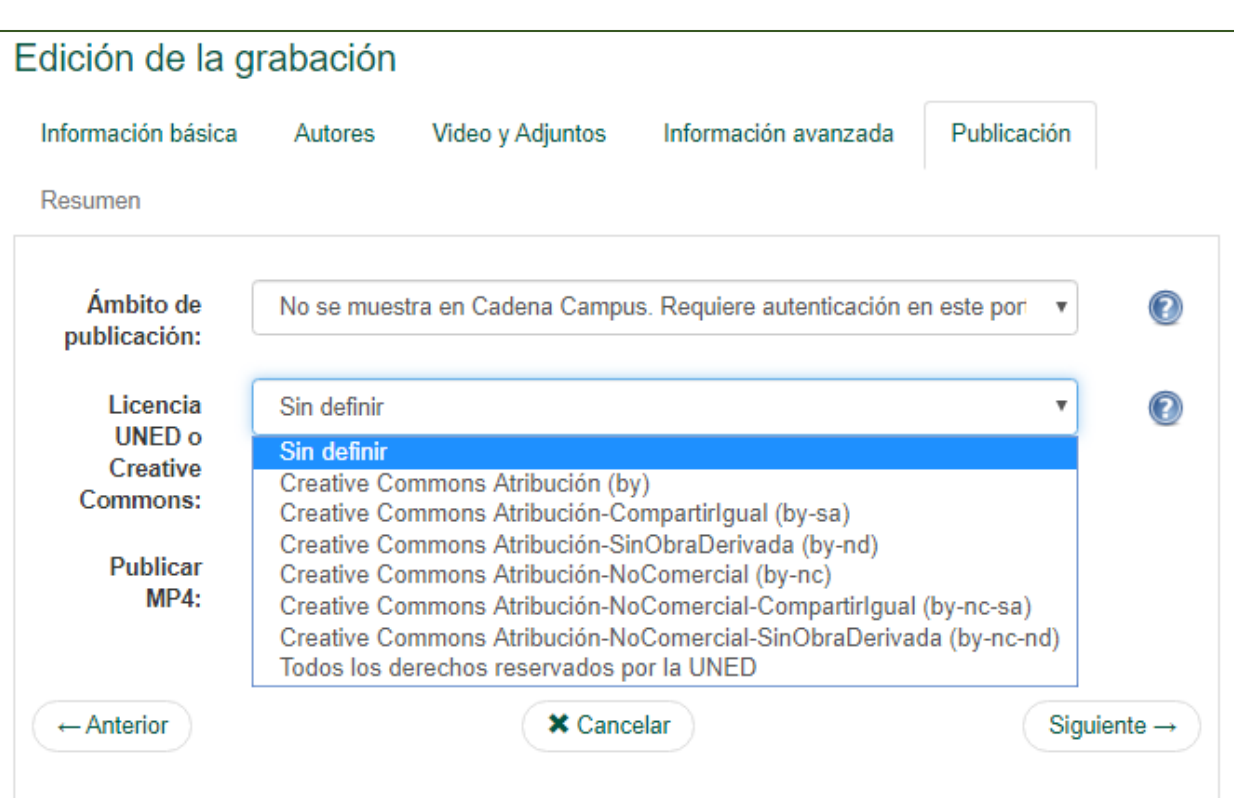

#### **TIPO DE LICENCIA BAJO LA QUE SE PUBLICA LA GRABACIÓN**

IUED

Como ves se muestran diferentes licencias Creative Commons, puedes elegir la que desees, para esta actividad no tiene demasiada importancia, pues solo va a ser pública a efectos de evaluación y podrás borrarla una vez que hayas sido evaluada

#### **ÁMBITO DE PUBLICACIÓN**

Esta pestaña es importante. En ella decides el ámbito de publicación. Es decir, quienes podrán ver la grabación

**Cuando la grabación se ha hecho en un aula creada por tu centro** el ámbito de publicación ya **está restringido por defecto a los estudiantes de tu Centro**.

Para esta actividad selecciona la segunda opción de la lista.

*"No se muestra en Cadena. Campus requiere autenticación en este portal"*

Esto significa que solo tendrá acceso quien reciba el enlace y en este caso solo lo tendrá quien evalúe tu actividad

Pulsa **Siguiente**

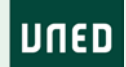

#### Resumen

**IUED** 

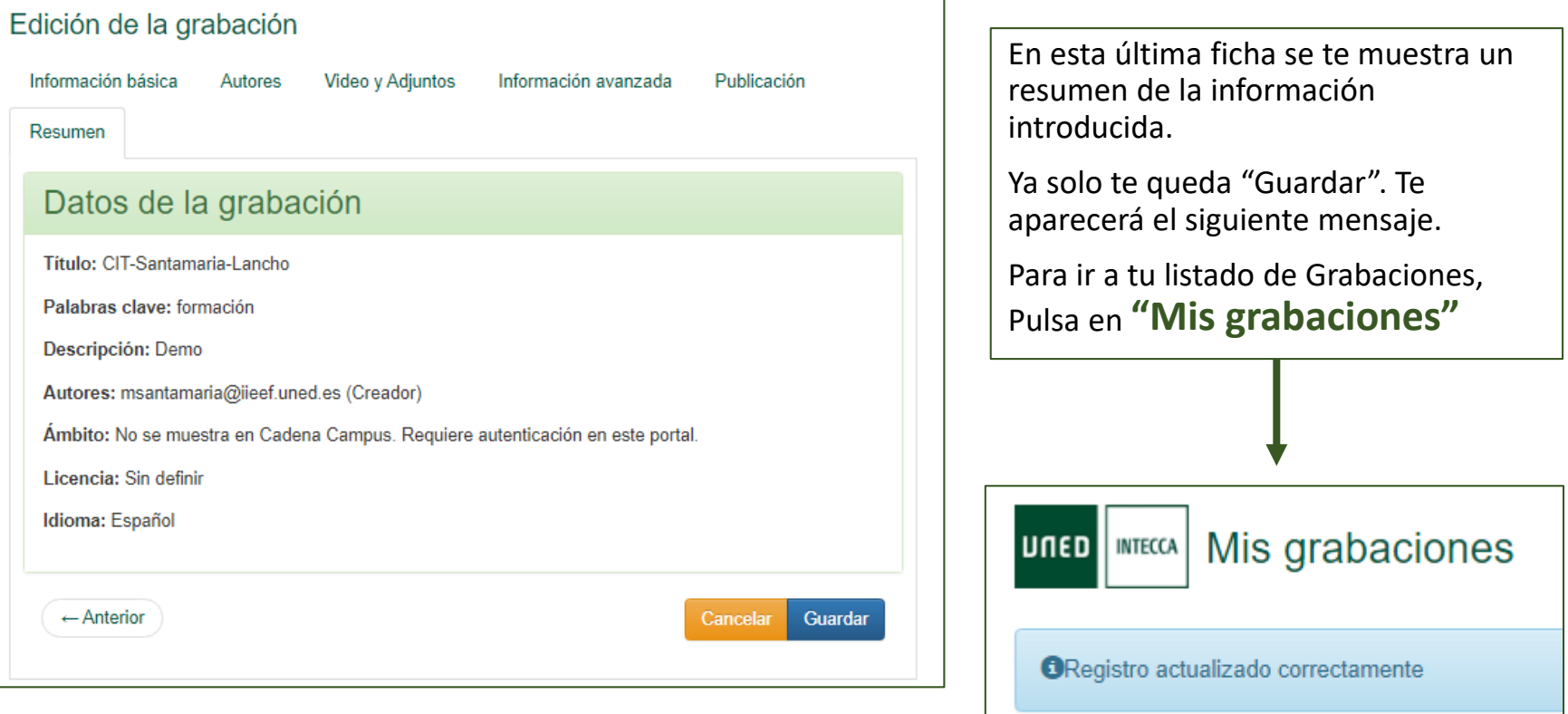

Volver

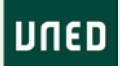

#### Cómo comprobar que todo está OK

**IUED** 

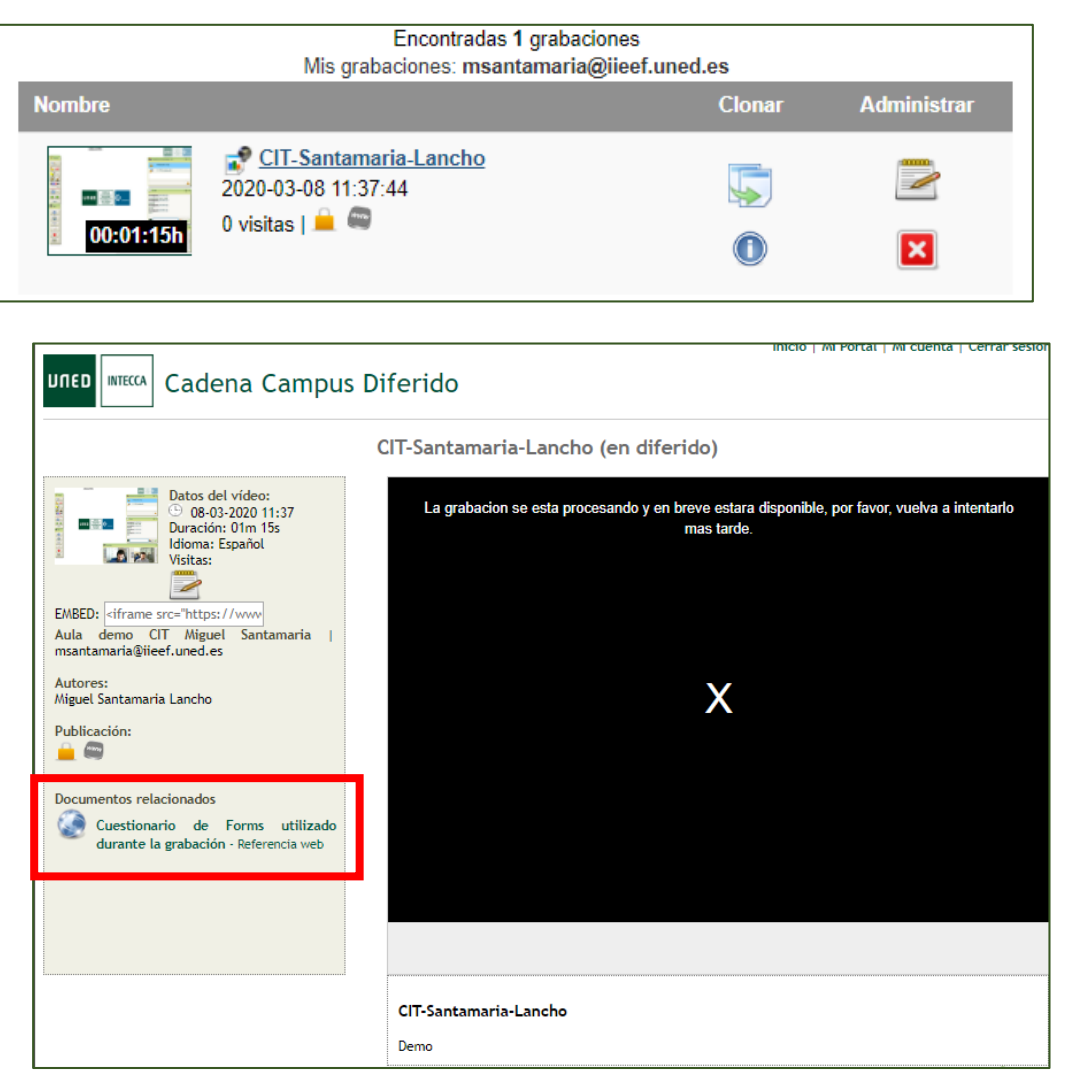

Desde el listado de tus grabaciones pulsa en el título de la grabación

Como ves te aparece un mensaje indicando que el vídeo aún se está procesando, pero ya podrás ver los cambios introducidos durante el proceso de edición, entre ellos, (muy importante para esta actividad) el enlace al cuestionario de Forms.

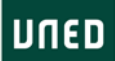

### Cómo obtener el enlace para compartir mi grabación

Para obtener el enlace que debes enviar para que actividad sea evaluada, ve al listado de grabaciones. Sitúa el cursor sobre el título, pulsa botón derecho y selecciona "Copiar la dirección del enlace" Con este enlace quien evalúe podrá:

- Visualizar tu grabación
- Acceder a los documentos utilizados para la práctica

**IUED** 

- Acceder al cuestionario de Forms que has empleado para obtener el feedback de tus estudiantes.

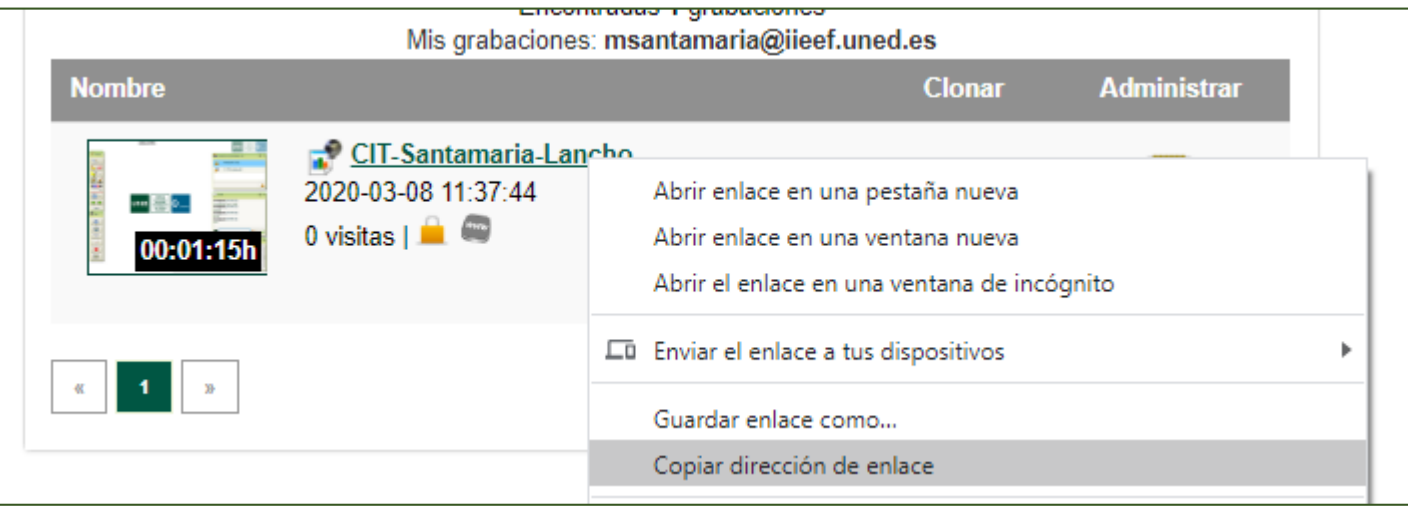

#### **UNED**

# UNED

IUED

## Guía visual para la utilización de la web conferencia AVIP (HTML5) de Intecca

Miguel Santamaría Lancho Ángeles Sánchez-Elvira Paniagua